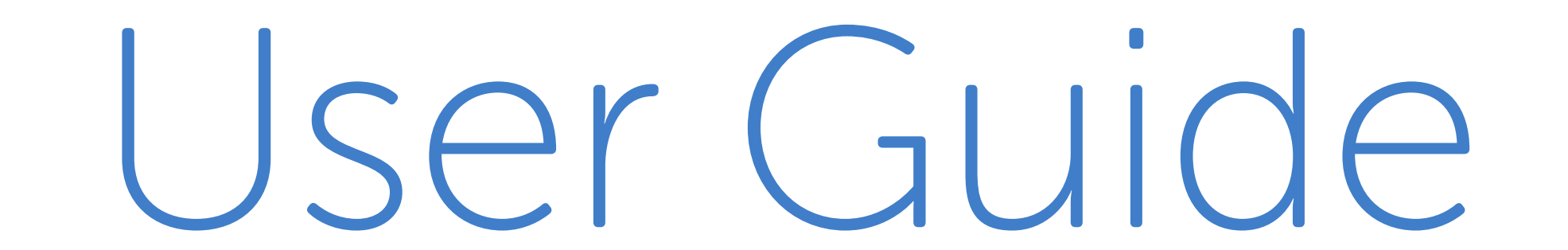

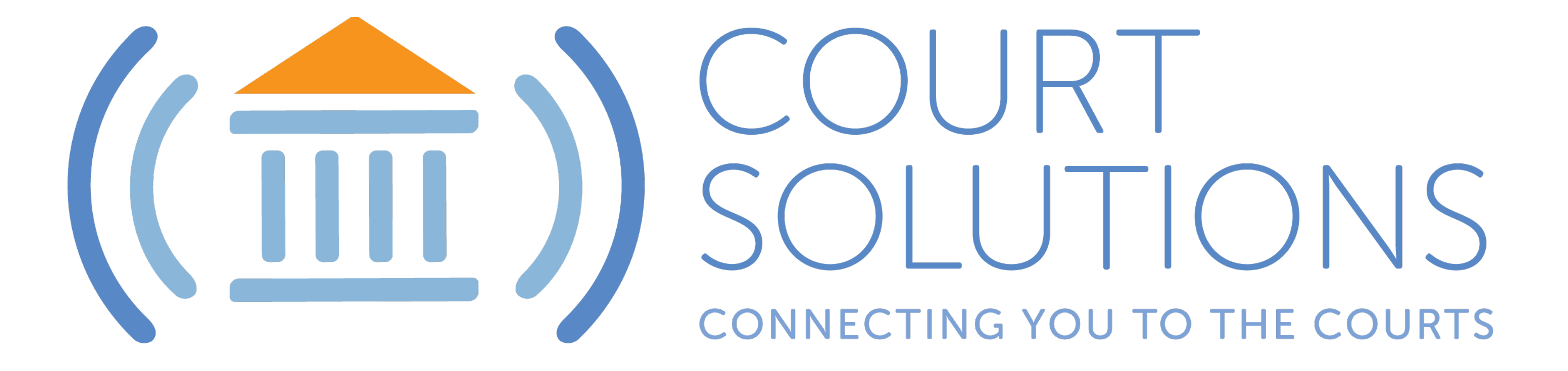

### www.Court-Solutions.com

### What is CourtSolutions?

CourtSolutions is a revolutionary new way for judges, lawyers and other Participants to appear telephonically in Court.

> Judges It's About Controlling the Courtroom

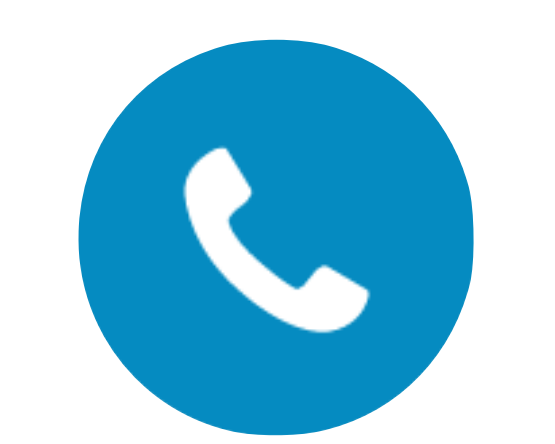

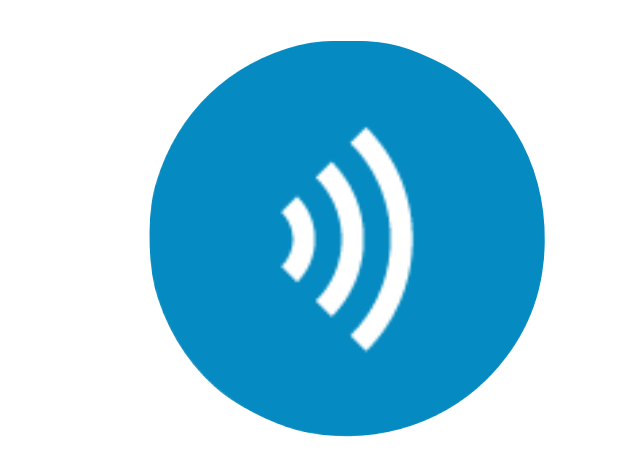

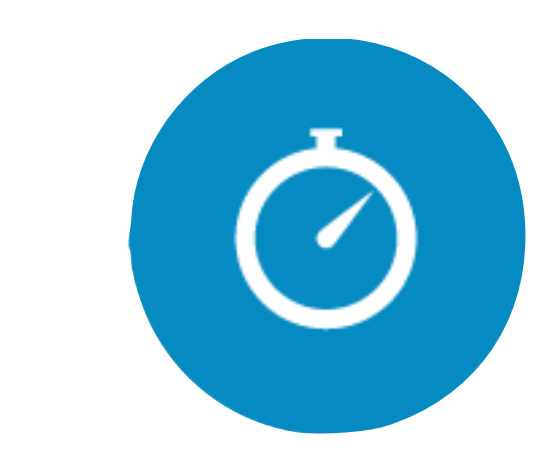

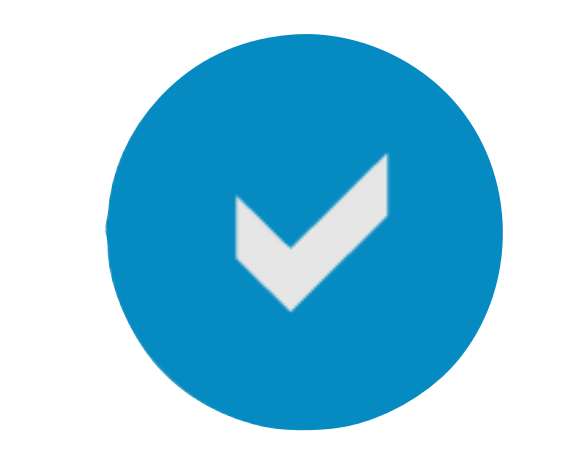

#### Fast call setup Less burden on the Court

Lawyers & Participants It's About Quick and Simple Access

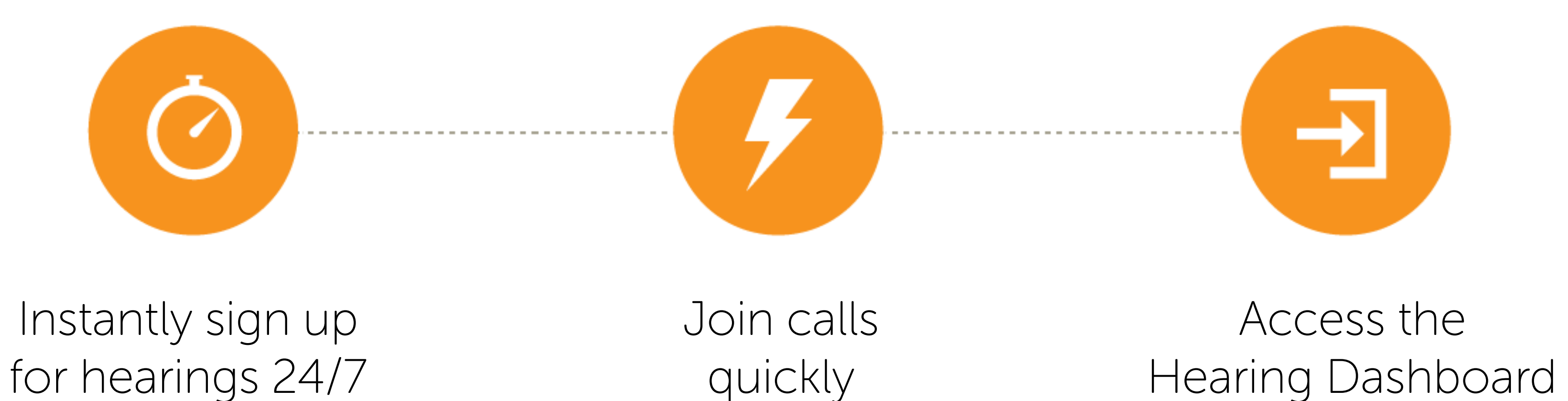

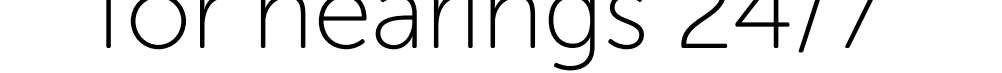

Hearing Dashboard Always know<br>who is speaking

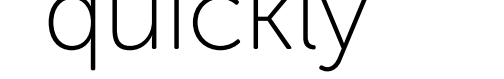

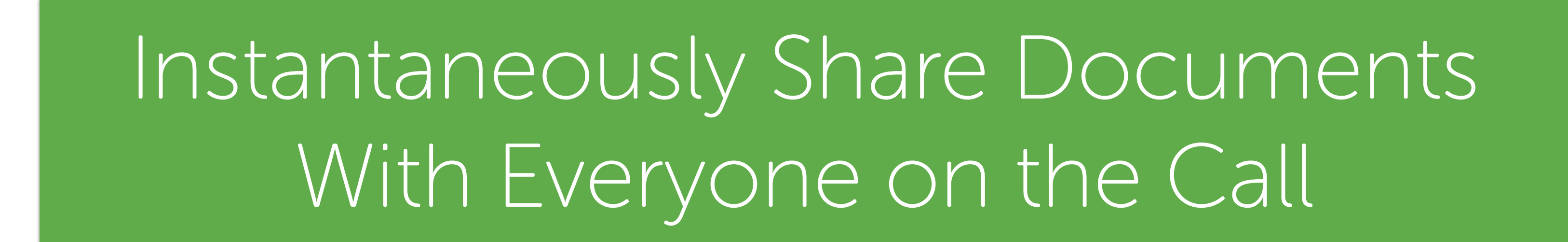

## Using this Guide

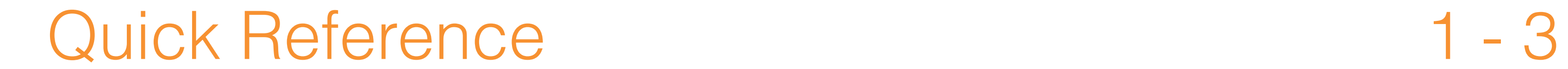

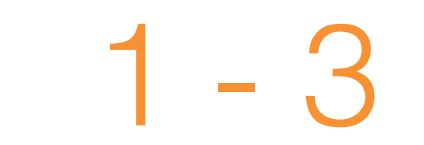

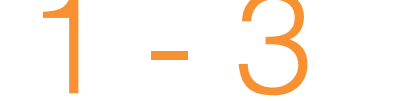

### For Judges and Court Personnel 5 - 21

### For Lawyers and Participants 23 - 36

#### For additional information, visit our website at www.Court-Solutions.com.

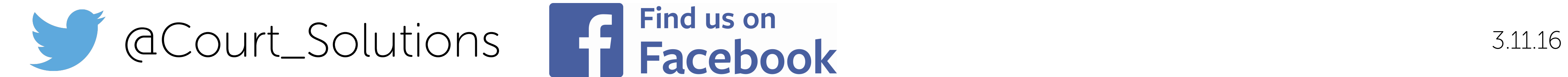

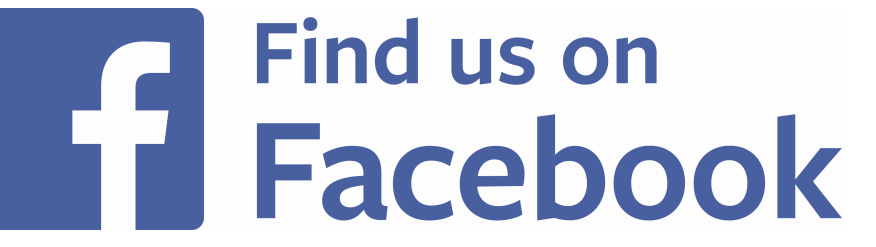

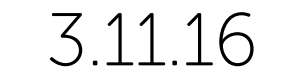

A window will open with all the information you need to join your call:

• Our dial-in number: +1.646.760.4600

- Your 10 digit registered cell phone number or your specially provided 10 digit identification number
- Your 6 digit secure personal identification number, which you can find on your Homepage when you log into your account.

Dial in from ANY phone—it does not need to be your registered cell phone number. Follow the voice prompts.

When Participants first enter the call, they are Unmuted.

More details inside.

## Joining a Call

Within 15 minutes of your scheduled hearing, log into www.Court-Solutions.com and click <br>
.

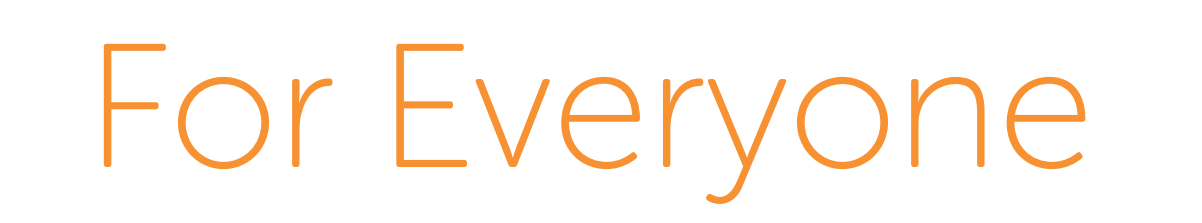

### Icon Guide

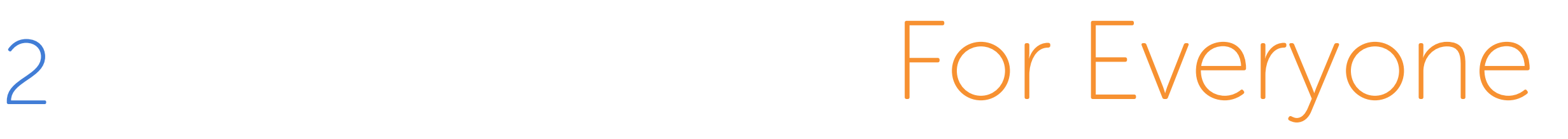

Lowered

### Orange frame indicates current speaker

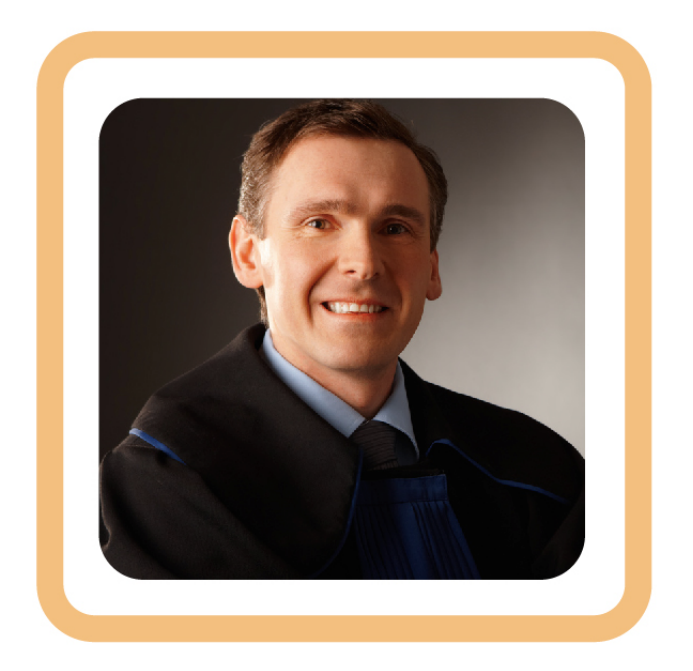

Gray frame indicates Participant is On Hold

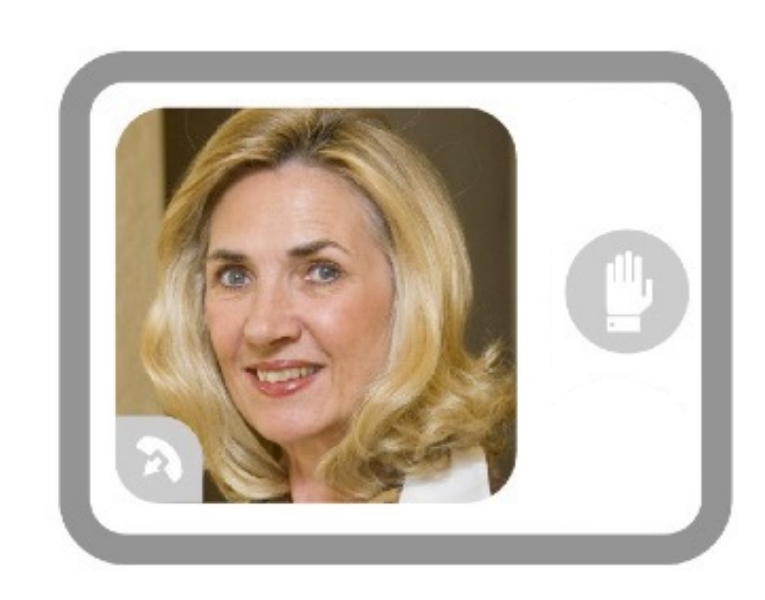

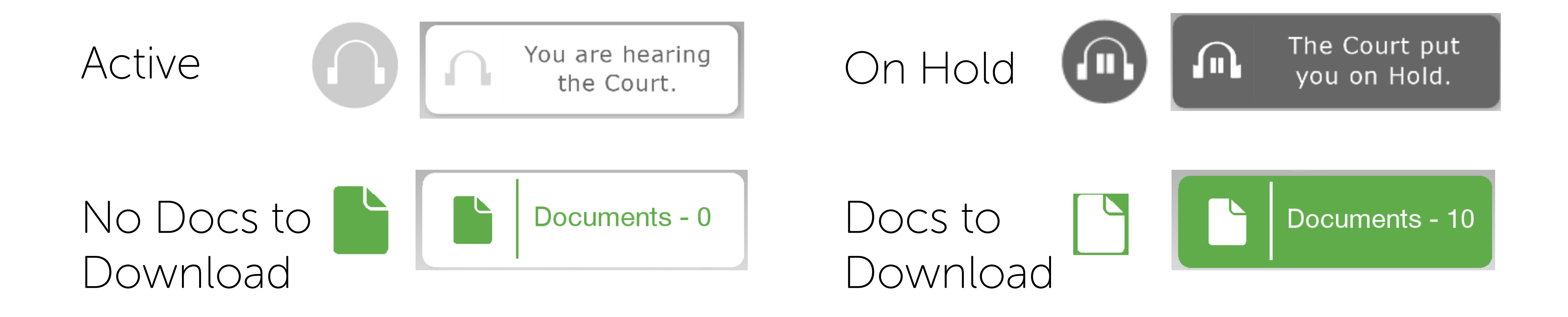

### Blue frame indicates a Participant's Hand is Raised

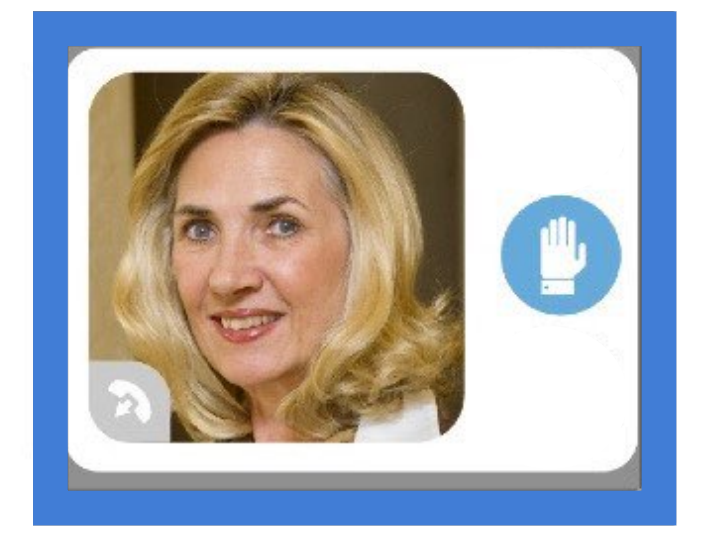

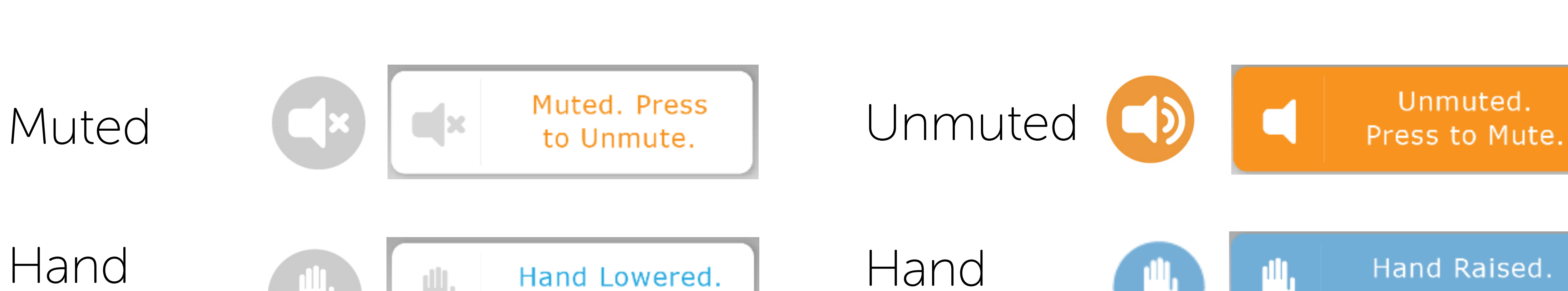

Hand Lowered.

Press to Raise.

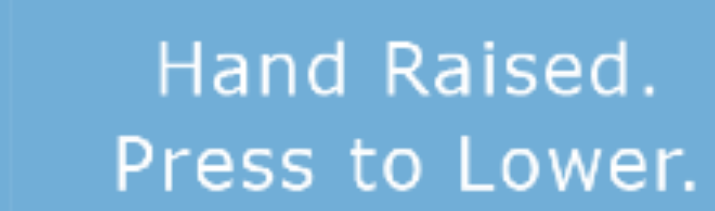

Unmuted.

Raised

Keypad Phone Functions For Lawyers and Participants

For Lawyers and Participants

1 2 3 Press to Mute Press to Raise Your Hand

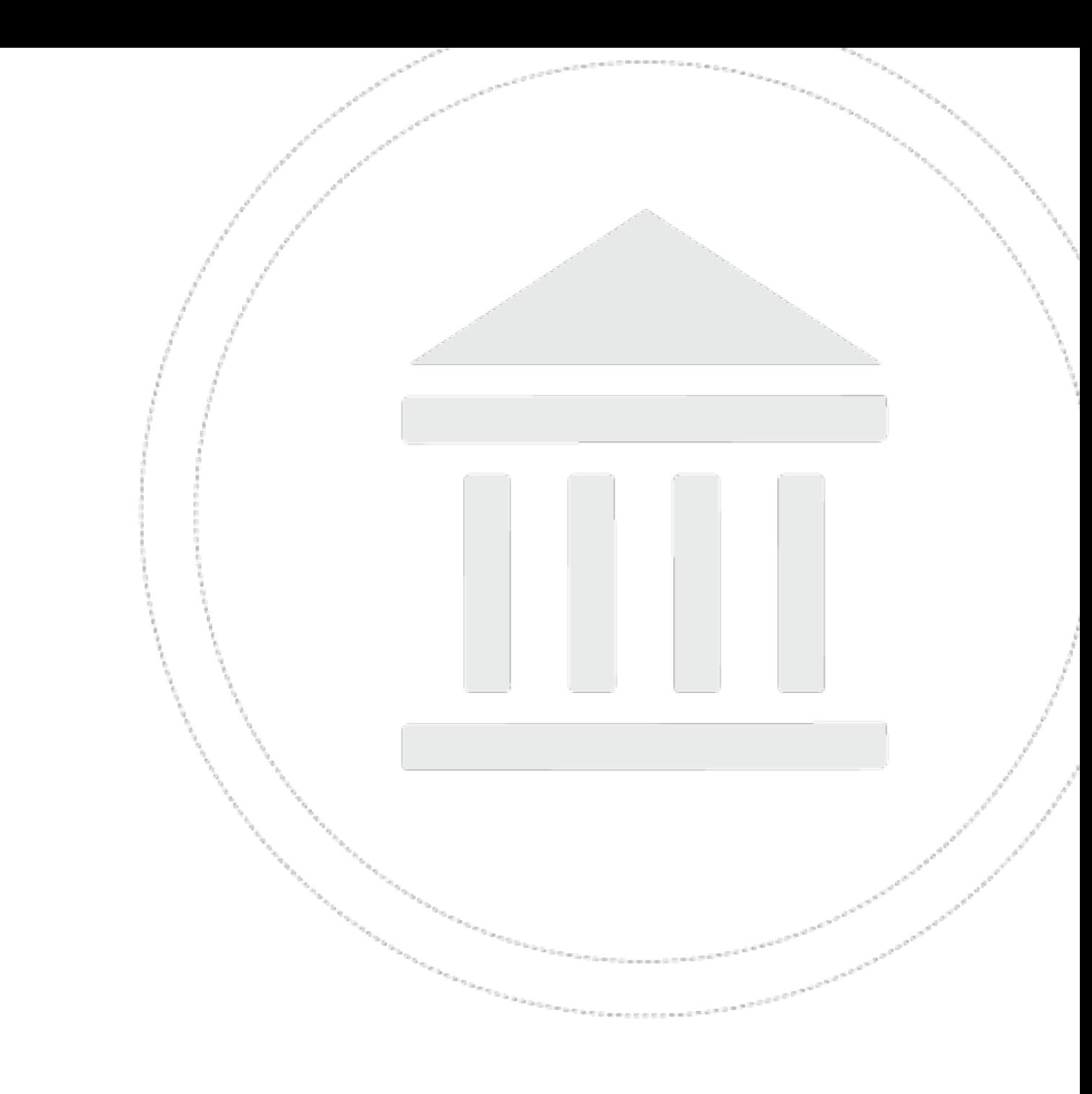

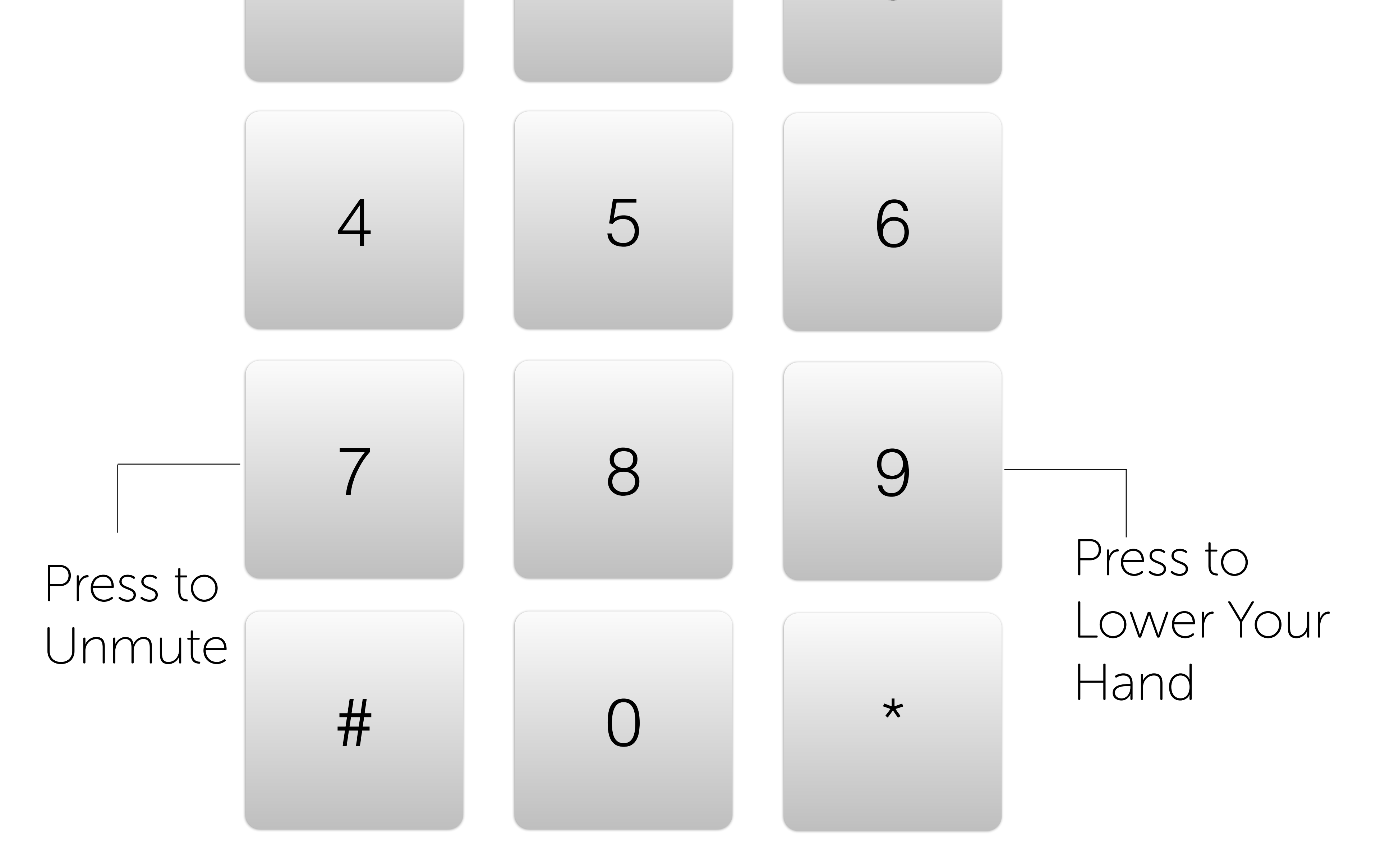

#### You never need to press # or \*.

3

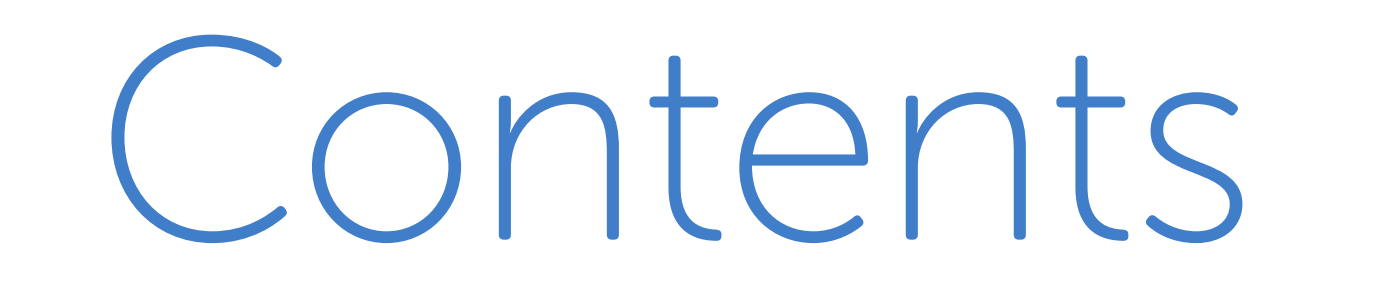

Approving or Rejecting Participation Requests by Email

- 
- Judge's Homepage
- Approving Requests on Your Homepage
- Approved and Rejected Request Lists
- Joining the Call
- The Hearing Dashboard
- Who is Speaking?
- Muting
- Who Wants to Speak: Raised Hands
- Putting Participants on Hold
- Ending the Call
- Document Sharing

For Judges and Court Personnel

Creating an Account

#### 

## Creating an Account

It's really simple.

Either fill out the form at the bottom of our Homepage, www.Court-Solutions.com, or send an email to join@Court-Solutions.com with the following information:

- Your name and position
- Your Court
- Your business telephone number
- Your email address

We'll set up accounts for you and your clerks and deputies. With that, you are ready to go.

You don't have to do a thing to set up a call. Leave it to the lawyers and other participants to set it up.

If someone wants to participate in a hearing telephonically, the lawyer or participant can register online with CourtSolutions. You will receive a participation request email from CourtSolutions with links to either approve or deny the request. Click "Approve" or "Deny". That's all you have to do.

If you change your mind or make a mistake, don't worry. On the page the email link takes you to, you can revise your response. Alternatively, you can make changes on your Homepage (see the next page).

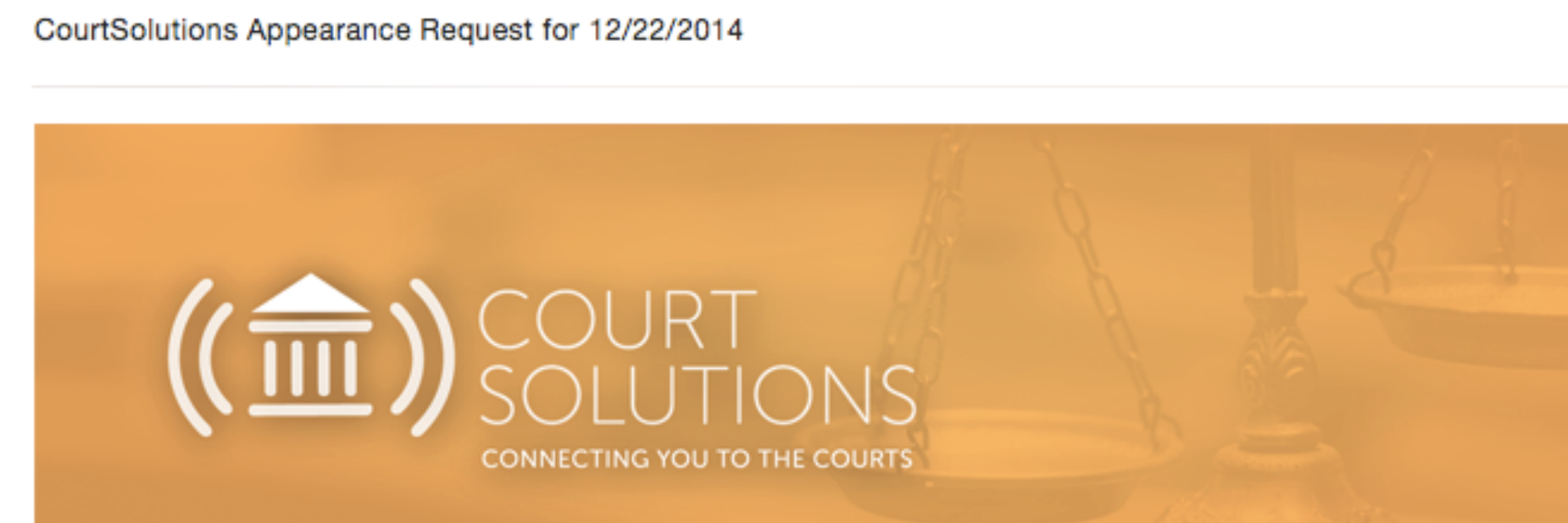

To: oliver@court-solutions.com

Judge Holmes,

The following individual has requested permission to participate in the following hearing:

Participant: Law Firm/Company: Phone Number: Client: My client **Status: Live Participation** Hearing Name: My cases

Case No.: 14-1232

Scott Ryan has certified that You must appear in person if you are in the district at the time of the hearing.

Please select whether to approve or decline this participation request by clicking the appropriate button below.

**Approve** 

Deny

For Judges and Court Personnel

Approving and Rejecting Participation Requests Received by Email

When you log into www.Court-Solutions.com, your Homepage—the hub of your telephonic courtroom—opens.

## Judge's Homepage

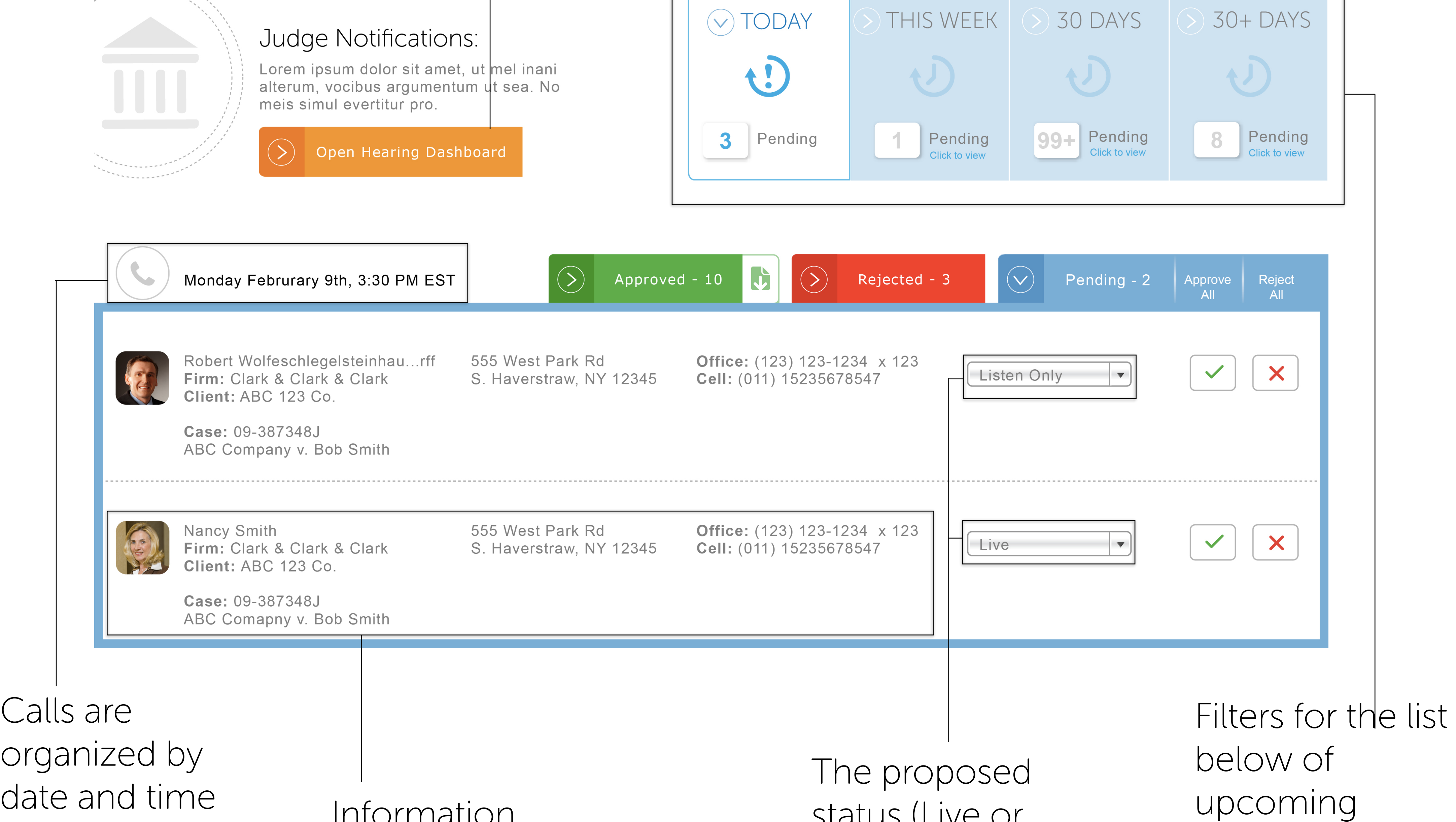

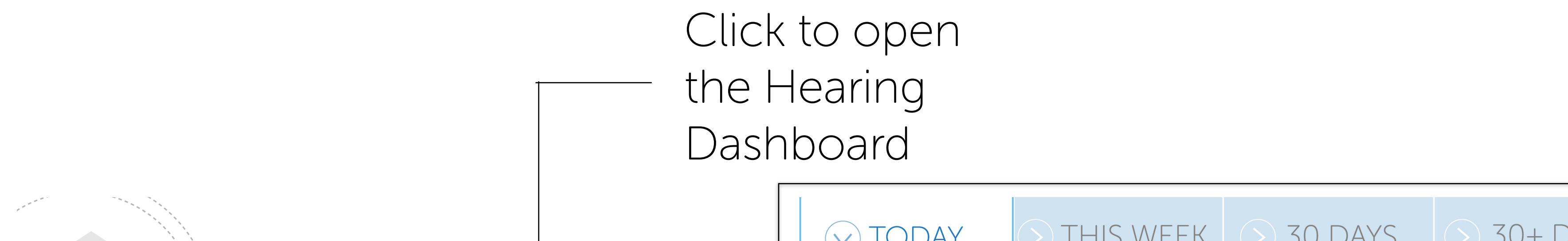

hearings.

For Judges and Court Personnel 9

Information about each Participant and the case

status (Live or Listen Only) of each Participant

From your Homepage, you can approve requests individually.

First, select the Pending tab for the applicable  $hearing$   $\heartsuit$  Pending - 2

Then, click the appropriate button by each Participant  $\vert \checkmark \vert$  $\boldsymbol{\mathsf{X}}$ or approve requests in batches by hearing time supprove Reject .

When you approve or reject a request, CourtSolutions sends an email to the Participant informing them of your decision.

You can also change a Participant from Live to Listen Only status.

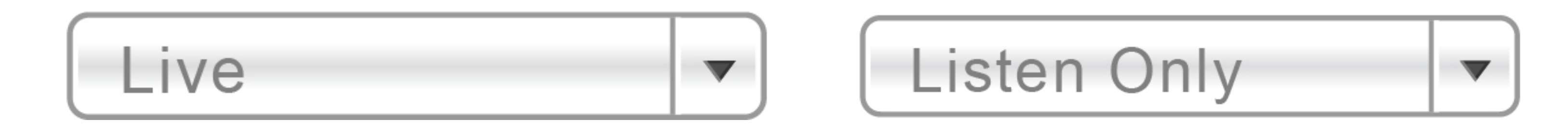

Approving Requests on Your Homepage

At any time throughout the day, you can see a list of Approved or Rejected requests on your Homepage.

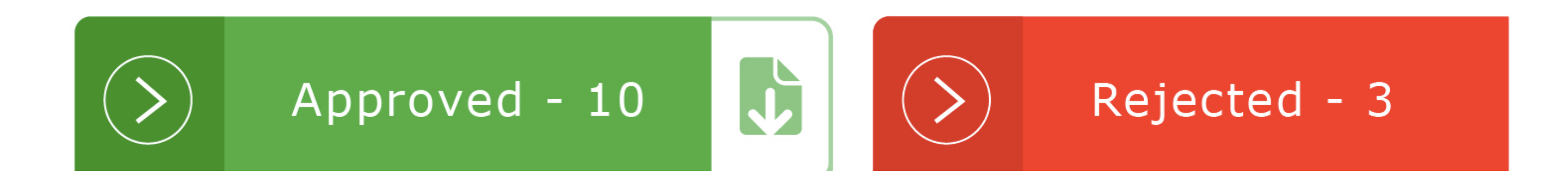

If you click on the Approved or Rejected button, you will see a list of all participation requests, including ones you have previously Approved or Rejected.

Under each of these tabs, you can change a Participant's status (Approved or Rejected) or how they participate (Live or Listen Only) at any time prior to the hearing. Just click the applicable button.

Download a PDF of Approved Participants at any time throughout the day of the call by clicking here.

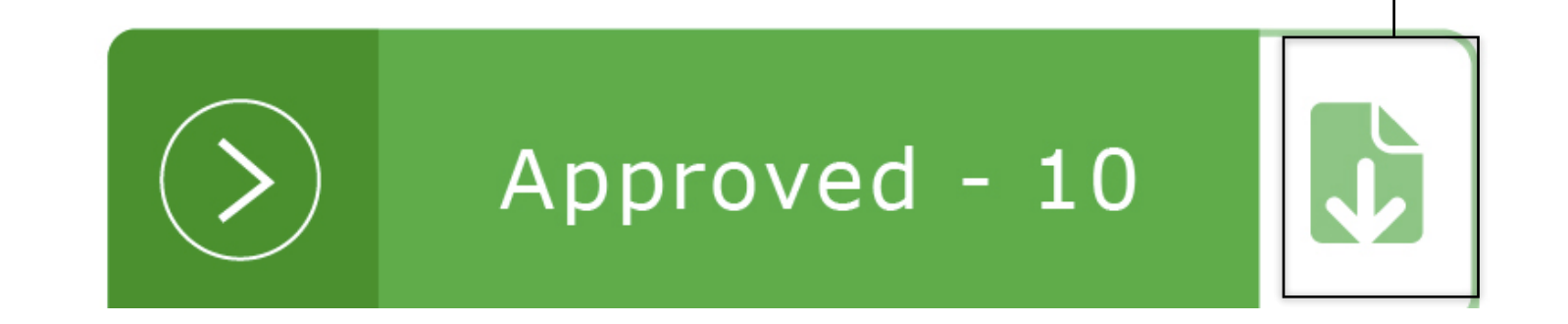

### For Judges and Court Personnel

Approved and Rejected Request Lists

A window will open with all the information you need to join your call:

- Our dial-in number: +1.646.760.4600
- Your 10 digit registered cell phone number or your specially provided 10 digit identification number
- Your 6 digit secure personal identification number, which you can find on your Homepage when you log into your account.

Dial in from ANY phone—it does not need to be your registered cell phone number. Follow the voice prompts.

If you don't have a computer or tablet available at the time of the call, you will have a great call experience but you won't have access to all of the state-of-the-art CourtSolutions call

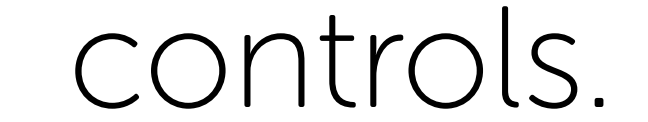

#### When Participants first enter the call, they are Unmuted.

## Joining the Call

Within 15 minutes of your scheduled hearing, log into www.Court-Solutions.com and click  $\circ$  open Hearing Dashboard

## The Hearing Dashboard

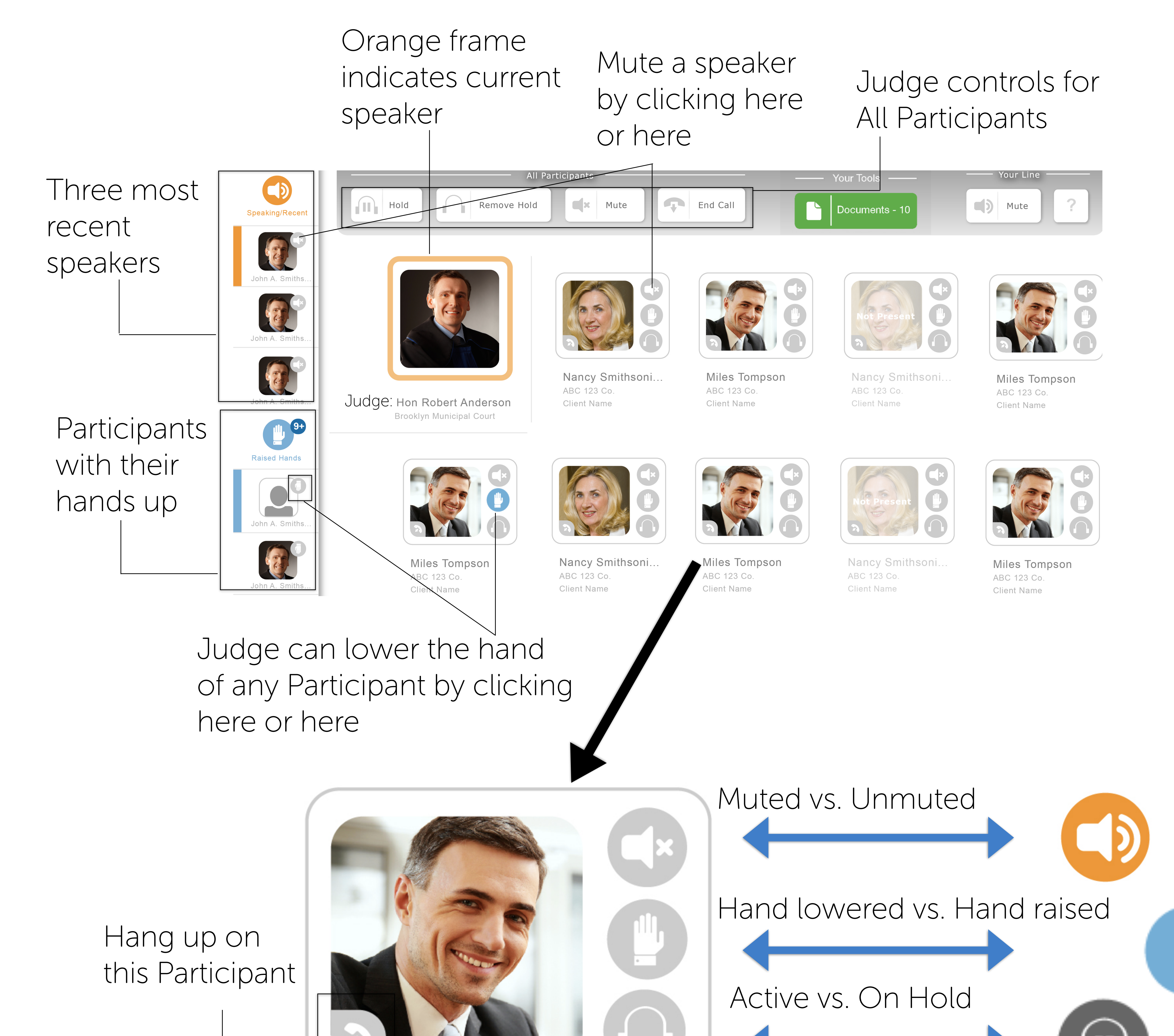

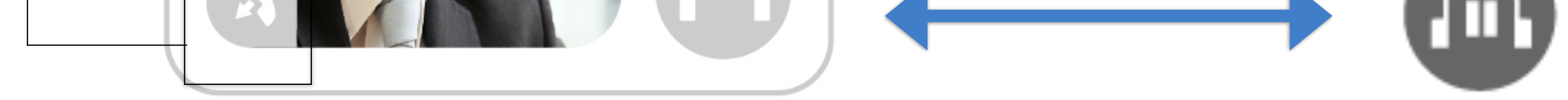

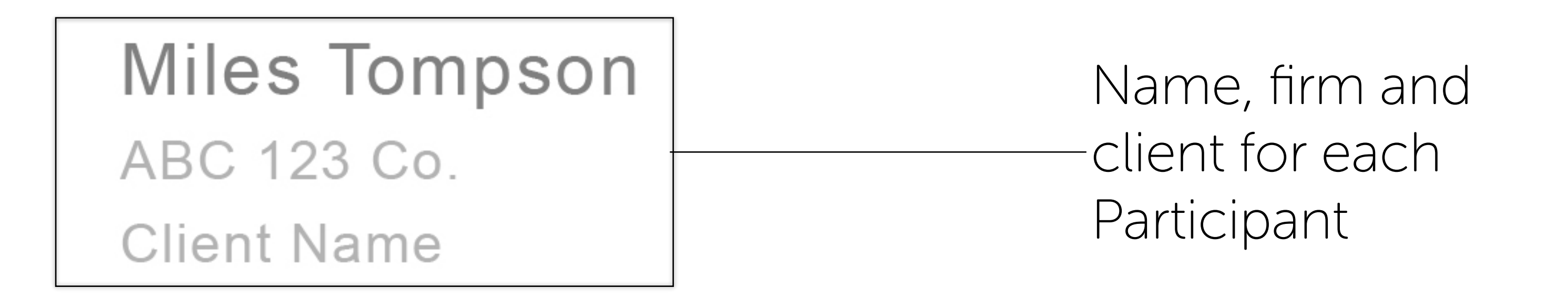

For Judges and Court Personnel 13

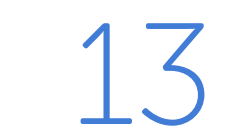

## The Hearing Dashboard

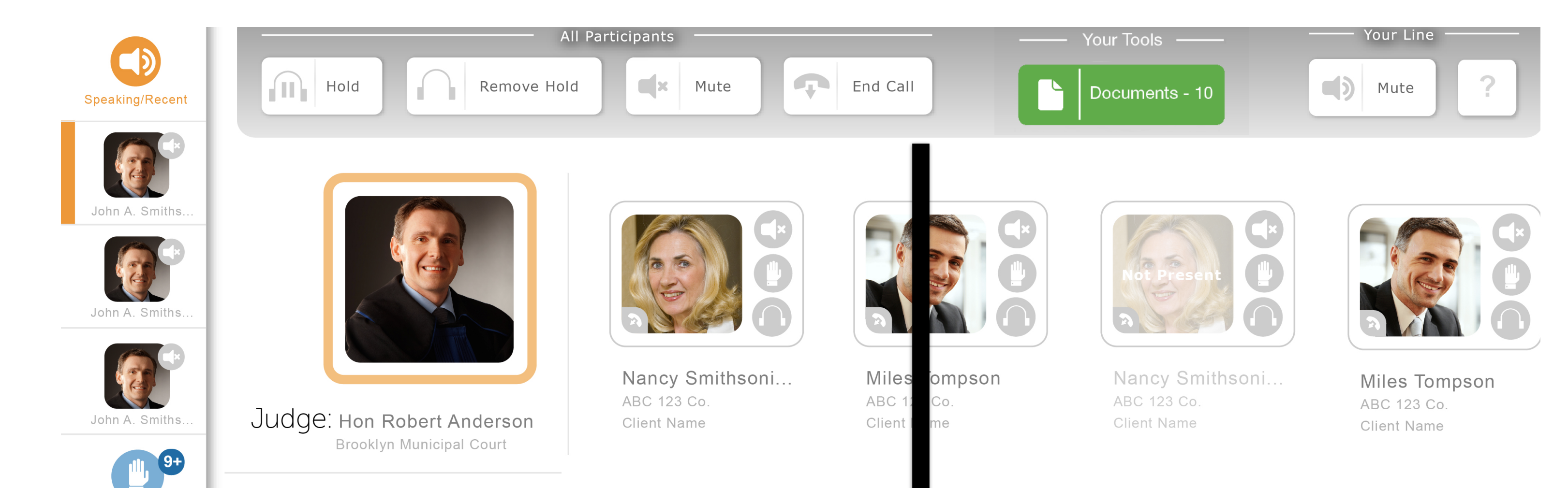

![](_page_19_Picture_2.jpeg)

![](_page_19_Figure_3.jpeg)

When Participants are on Hold, they cannot hear you and you cannot hear them. You can take All Participants off of Hold by clicking the "Remove Hold" button on the control. When

Participants are removed from Hold, their lines remains Muted. You can Unmute them or they can Unmute themselves. You can also take select Participants off of hold by clicking the Hold button in their individual card.

## Who is Speaking?

Orange frame indicates current speaker

![](_page_20_Picture_2.jpeg)

**Client Name** 

**Client Name** 

**Client Name** 

![](_page_20_Picture_8.jpeg)

 $\begin{array}{c|c|c|c} \hline & & & & 9 \end{array}$ 

![](_page_20_Picture_9.jpeg)

**Brooklyn Municipal Court** 

![](_page_20_Picture_10.jpeg)

**Client Name** 

Nancy Smithsoni... ABC 123 Co.

![](_page_20_Picture_12.jpeg)

![](_page_20_Picture_14.jpeg)

![](_page_20_Picture_15.jpeg)

ABC 123 Co.

![](_page_20_Picture_17.jpeg)

![](_page_20_Picture_18.jpeg)

**Miles Tompson** ABC 123 Co. **Client Name** 

Miles Tompson ABC 123 Co. **Client Name** 

![](_page_20_Picture_25.jpeg)

![](_page_20_Picture_28.jpeg)

![](_page_20_Picture_30.jpeg)

**Client Name** 

Nancy Smithsoni... ABC 123 Co.

**Client Name** 

![](_page_20_Picture_73.jpeg)

Even if a Judge puts a Participant on Mute, the Participant can Unmute herself.

Participants can Mute/Unmute themselves in two ways: either use the Hearing Dashboard at www.Court-Solutions.com or press 1 to Mute or 7 to Unmute on their telephone keypad.

## Muting

Mute All Participants by clicking here

![](_page_21_Picture_2.jpeg)

![](_page_21_Picture_3.jpeg)

John A. Smiths.

![](_page_21_Picture_4.jpeg)

ABC 123 0

**Client Nam** 

![](_page_21_Picture_5.jpeg)

**Miles Tompson** 

ABC 123 Co.

**Client Name** 

![](_page_21_Picture_6.jpeg)

![](_page_21_Picture_7.jpeg)

Nancy Smithsoni. ABC 123 Co **Client Name** 

**Miles Tompson** ABC 123 Co. **Client Name** 

Muted vs. Unmuted

Mute any individual speaker by clicking here or here on their card

ABC 123 Co.

**Client Name** 

Who Wants to Speak: Raised Hands

![](_page_22_Picture_2.jpeg)

Nancy Smithsoni.

ABC 123 Co.

**Client Name** 

**Miles Tompson** 

ABC 123 Co

**Client Name** 

Nancy Smithsoni..

ABC 123 Co

**Client Name** 

**Miles Tompson** ABC 123 Co. **Client Name** 

![](_page_22_Picture_7.jpeg)

Judge can lower the hand of any Participant by clicking here or here

Miles Tompson

ABC 123 Co.

**Client Name** 

 $h n A S$ 

Number of Participants with hands raised

Participants can raise and lower their hand on the Hearing

Dashboard or by pressing 3 to Raise Hand and 9 to Lower Hand on their telephone keypad.

## Putting Participants on Hold

![](_page_23_Figure_1.jpeg)

![](_page_23_Picture_2.jpeg)

When a Participant is on Hold, the Participant cannot hear the Court and cannot be heard. Only the Judge can put a Participant on Hold or take a Participant off of Hold.

When a Participant rejoins the call, the Participant's line remains muted. Either the Judge or the Participant must unmute the Participant's line when the Participant is taken off of Hold.

## Ending the Call

Click here to end the call

![](_page_24_Picture_2.jpeg)

Judges also can terminate the call by simply hanging up the phone.

![](_page_24_Picture_6.jpeg)

Document Sharing: Uploading Documents

1. Click here to upload documents

![](_page_25_Picture_2.jpeg)

#### 2. The Document Dashboard will open. Click the "Upload Documents" button.

3. Then, follow the on screen prompts to choose and upload the documents.

**Upload Documents:** 1. Click the Choose Docs button 2. Select the documents to upload 3. Click the Upload Docs button

Documents are available to all users on the call for the duration of the call.

![](_page_25_Picture_8.jpeg)

#### 20 For Judges and Court Personnel

### When the call ends, all documents are

#### automatically deleted.

![](_page_25_Picture_78.jpeg)

![](_page_26_Picture_58.jpeg)

# Document Sharing: Downloading Documents

1. Click here to download documents

### 2. Click on any document from the list to download.

#### 3. The document will be downloaded and stored on your hard drive.

#### Downloaded documents can be opened in their native applications.

![](_page_26_Picture_8.jpeg)

![](_page_26_Picture_2.jpeg)

![](_page_28_Picture_0.jpeg)

![](_page_28_Picture_2.jpeg)

![](_page_28_Picture_3.jpeg)

![](_page_28_Picture_42.jpeg)

![](_page_28_Picture_5.jpeg)

## Creating an Account

To register, you need three things:

- 1. Access to your email
- 2. Access to your cell phone
- 3. Your credit card

Go to www.Court-Solutions.com and click the sign up

![](_page_30_Picture_8.jpeg)

Fill in the required fields.

Enter your credit card information. You will only be charged when you actually dial in for a call. You will not be charged for making a reservation.

Click "Sign Up".

On the following screen, you can upload a photo, which will appear on the Hearing Dashboard.

![](_page_30_Picture_14.jpeg)

When you log into www.Court-Solutions.com, you will be taken immediately to your Homepage, where you make reservations and track your hearing schedule.

## Participant's Homepage

reservation or pending request

![](_page_31_Figure_2.jpeg)

![](_page_31_Picture_3.jpeg)

![](_page_31_Picture_5.jpeg)

## Registering for a Hearing

Log into your account at www.Court-Solutions.com. Registering for a hearing takes four easy steps.

![](_page_32_Picture_2.jpeg)

Enter the name of the Court or the Judge you want to appear before.

![](_page_32_Picture_4.jpeg)

Enter the time and date of the hearing.

![](_page_32_Picture_7.jpeg)

Select whether you want to Listen Only or be a Live Participant.

![](_page_32_Picture_9.jpeg)

Enter your case name, case number and, if applicable, your client. Click the box to agree to terms and conditions and press "Register".

You'll receive an email confirming your participation request. When the Judge approves your request, you'll receive a confirmation email.

![](_page_32_Picture_13.jpeg)

- Our dial-in number: +1.646.760.4600
- Your 10 digit registered cell phone number
- Your 6 digit secure personal identification number, which you

A window will open with all the information you need to join your call:

can find on your Homepage when you log into your account.

Dial in from ANY phone—it does not need to be your registered cell phone number. Many courts do not permit appearances on cell phones. Follow the voice prompts.

If you have registered for more than one hearing on a day, the voice prompts will ask you which one you want to join. After you dial in, your browser will refresh and the Hearing Dashboard will load automatically.

If you don't have a computer or tablet available at the time of the call, you will have a great call experience but you won't have access to all of the state-of-the-art CourtSolutions call features.

On your telephone keypad, you can Mute (press 1) and Unmute (press 7) your line or Raise (press 3) or Lower (press 9) your hand.

#### When Participants first enter the call, they are Unmuted.

## Joining the Call

No more than 15 minutes before your scheduled hearing, log into  $www.Court-Solutions.com and click  $^{\circledcirc}$  <sup>Open Hearing Dashboard</sup>$ 

## The Hearing Dashboard

![](_page_34_Figure_1.jpeg)

Indicates whether the Judge has put you on Hold.

Indicates that this Participant has raised her hand.

![](_page_34_Picture_14.jpeg)

If you do not have access to a computer or tablet during the call, you can always press the following keys on your phone:

## On the Call Key Controls

Press to Mute Press to Raise Your Hand

![](_page_35_Figure_3.jpeg)

![](_page_35_Picture_4.jpeg)

![](_page_35_Picture_5.jpeg)

## Who is Speaking?

![](_page_36_Figure_1.jpeg)

![](_page_36_Picture_2.jpeg)

![](_page_36_Picture_3.jpeg)

**Brooklyn Municipal Court** 

Judge: Hon Robert Anderson

![](_page_36_Picture_4.jpeg)

![](_page_36_Picture_5.jpeg)

![](_page_36_Picture_6.jpeg)

![](_page_36_Picture_7.jpeg)

![](_page_36_Picture_8.jpeg)

![](_page_36_Picture_9.jpeg)

ABC 123 Co. **Client Name** 

Nancy Smithsoni... ABC 123 Co. **Client Name** 

Miles Tompson ABC 123 Co. **Client Name** 

![](_page_36_Picture_13.jpeg)

John A. Smiths.

![](_page_36_Picture_14.jpeg)

![](_page_36_Picture_15.jpeg)

![](_page_36_Picture_16.jpeg)

Nancy Smithsoni... ABC 123 Co.

![](_page_36_Picture_18.jpeg)

![](_page_36_Picture_19.jpeg)

![](_page_36_Picture_21.jpeg)

![](_page_36_Picture_23.jpeg)

Miles Tompson ABC 123 Co. **Client Name** 

**Client Name** 

Miles Tompson ABC 123 Co. **Client Name** 

ABC 123 Co. **Client Name** 

Nancy Smithsoni..

**Client Name**  $\begin{array}{l} \begin{array}{l} \displaystyle\bigcup_{i=1}^{n} \{1,1\} \cup \{1,1\} \cup \{1,1\} \cup \{1,1\} \cup \{1,1\} \cup \{1,1\} \end{array} \end{array} \end{array}$ 

![](_page_36_Picture_31.jpeg)

## Muting

### Even if a Judge puts a Participant on Mute, the Participant can Unmute herself.

Participants can mute/unmute themselves in two ways:

either use the Hearing Dashboard at www.Court-Solutions.com or press 1 to Mute or 7 to Unmute on their telephone keypad.

#### Press here to Mute or Unmute yourself

![](_page_37_Picture_2.jpeg)

![](_page_37_Picture_3.jpeg)

![](_page_37_Figure_4.jpeg)

![](_page_37_Picture_8.jpeg)

## Who Wants to Speak: Raised Hands

Hand lowered vs. Hand raised

![](_page_38_Figure_16.jpeg)

Participants can Raise and Lower their hands on the

Hearing Dashboard or by pressing 3 to Raise Hand and 9 to Lower Hand on their telephone keypad.

For Lawyers and Participants 33

![](_page_38_Picture_20.jpeg)

![](_page_38_Figure_1.jpeg)

John A. Smiths. Participants 4 with Raised **Raised Hands** Hands  $\sqrt{2}$ John A. Smiths

G

NS

 $\begin{tabular}{l} \multicolumn{2}{c} {\textbf{1}}\\ \multicolumn{2}{c} {\textbf{2}}\\ \multicolumn{2}{c} {\textbf{3}}\\ \multicolumn{2}{c} {\textbf{4}}\\ \multicolumn{2}{c} {\textbf{5}}\\ \multicolumn{2}{c} {\textbf{6}}\\ \multicolumn{2}{c} {\textbf{6}}\\ \multicolumn{2}{c} {\textbf{7}}\\ \multicolumn{2}{c} {\textbf{8}}\\ \multicolumn{2}{c} {\textbf{9}}\\ \multicolumn{2}{c} {\textbf{1}}\\ \multicolumn{2}{c} {\textbf{1}}\\ \multicolumn{2}{c} {\textbf{1}}\\ \multicolumn$ 

![](_page_38_Picture_3.jpeg)

Judge: Hon Robert Anderson **Brooklyn Municipal Court** 

Nancy Smithsoni.. ABC 123 Co. Client Name

Miles Tompson ABC 123 Co. Client Name

Nancy Smithsoni.. ABC 123 Co **Client Name** 

Nancy Smithsoni... ABC 123 Co. Client Name

![](_page_38_Picture_9.jpeg)

ABC 123 Co.

**Client Name** 

![](_page_38_Picture_10.jpeg)

ABC 123 Co.

**Client Name** 

Nancy Smithsoni..

![](_page_38_Picture_11.jpeg)

Miles Tompson

ABC 123 Co.

**Client Name** 

![](_page_38_Picture_12.jpeg)

Nancy Smithsoni..

ABC 123 Co.

**Client Name** 

![](_page_38_Picture_13.jpeg)

Miles Tompson ABC 123 Co.

Client Name

### Participants on Hold

Indicates whether a Participant is On Hold or Listening to the Court

![](_page_39_Picture_2.jpeg)

![](_page_39_Picture_3.jpeg)

When a Participant is on Hold, the Participant cannot hear the Court and cannot be heard. Only the Judge can put a Participant on Hold or take a Participant off Hold.

When a Participant rejoins the call, the Participant's line

remains Muted. Either the Judge or the Participant must Unmute the Participant's line when the Participant is taken off of Hold.

Document Sharing: Uploading Documents

1. Click here to upload documents

![](_page_40_Picture_2.jpeg)

#### 2. The Document Dashboard will open. Click the "Upload Documents" button.

### For Lawyers and Participants

3. Then, follow the on screen prompts to choose and upload the documents.

**Upload Documents:** 1. Click the Choose Docs button 2. Select the documents to upload 3. Click the Upload Docs button

Documents are available to all users on the call for the duration of the call.

![](_page_40_Picture_8.jpeg)

#### When the call ends, all documents are

#### automatically deleted.

![](_page_40_Picture_79.jpeg)

![](_page_40_Picture_12.jpeg)

![](_page_41_Picture_56.jpeg)

# Document Sharing: Downloading Documents

1. Click here to download documents

### 2. Click on any document from the list to download.

### 36 For Lawyers and Participants

#### 3. The document will be downloaded and stored on your hard drive.

#### Downloaded documents can be opened in their native applications.

![](_page_41_Picture_2.jpeg)

![](_page_45_Picture_2.jpeg)

### www.Court-Solutions.com

+1.917.746.7476

Find us on<br>Facebook

@Court\_Solutions